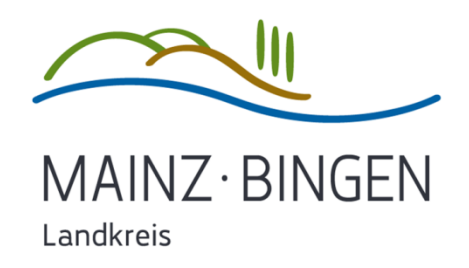

## HANDOUT ZUR IPAD AUSGABE

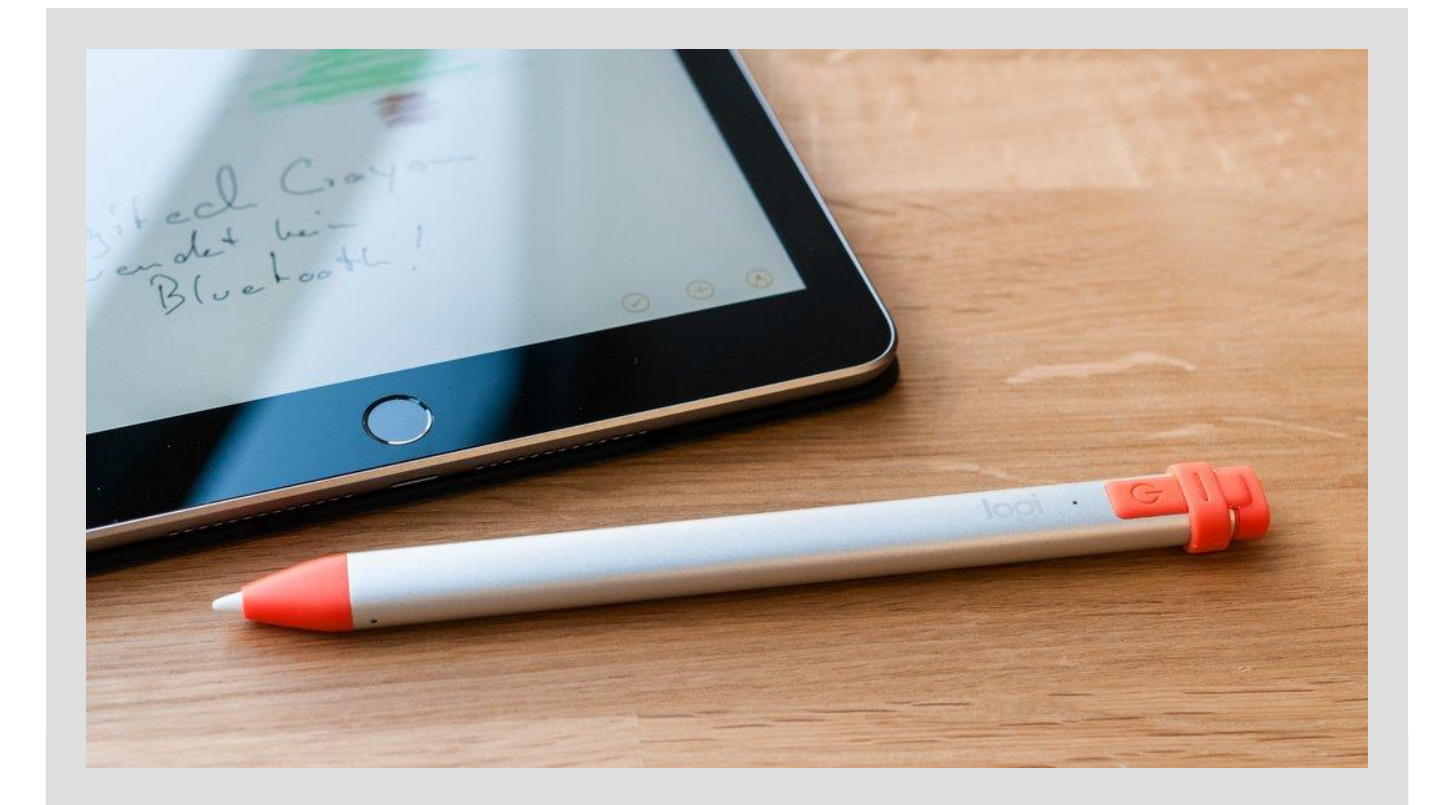

Kurzanleitung zur Ersteinrichtung eines neuen iPads aus dem Digitalisierungsprojekt der Kreisverwaltung Mainz-Bingen.

Stand: August 2020

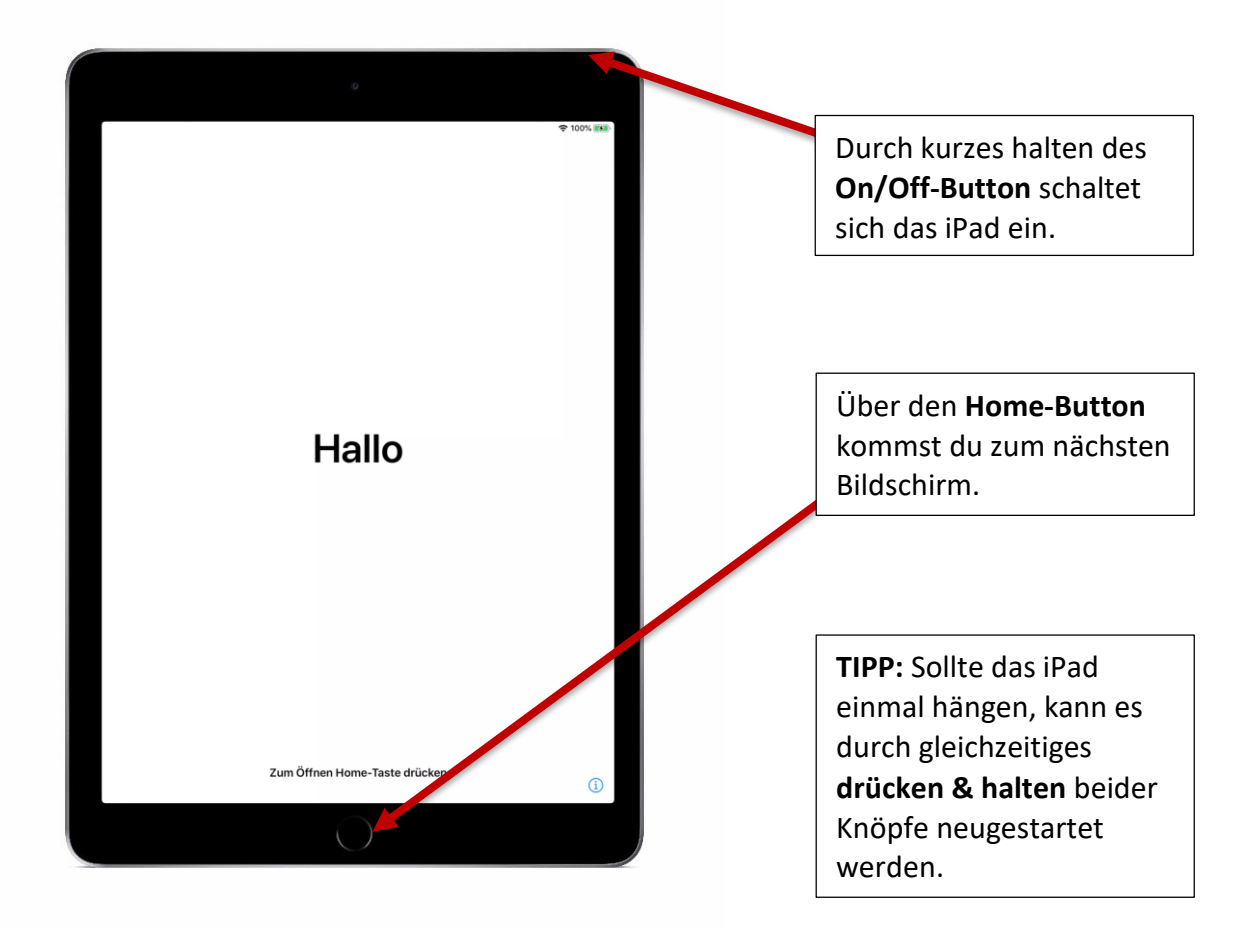

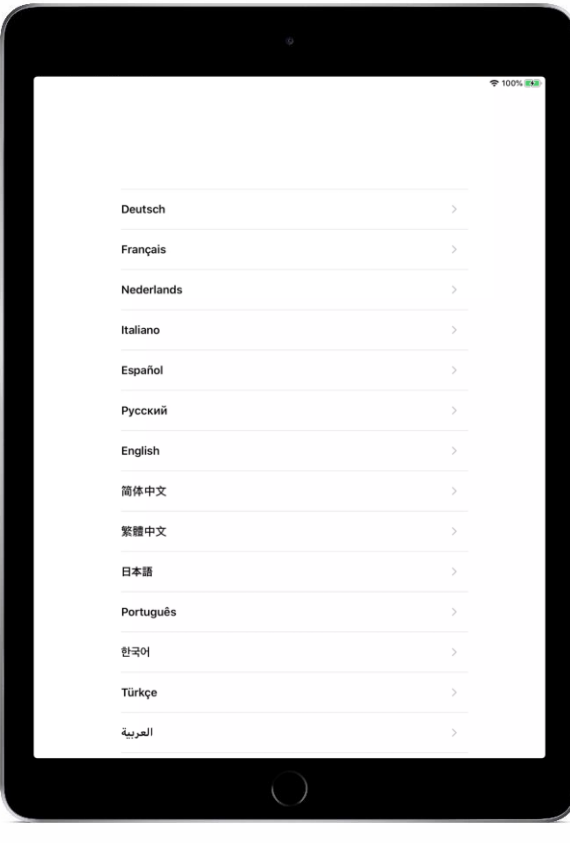

Hier kannst du über den Bildschirm deine bevorzugte Sprache auswählen.

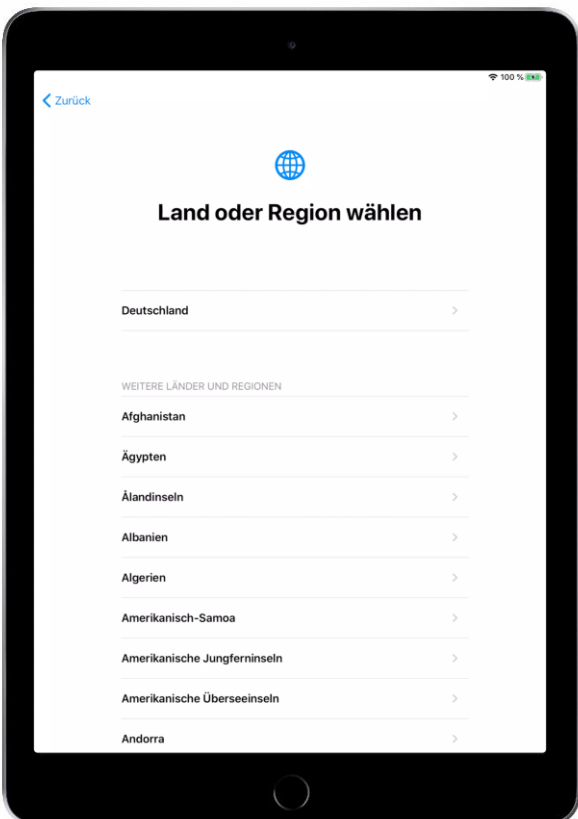

Wähle hier über den Bildschirm bitte **"Deutschland"** als Region aus.

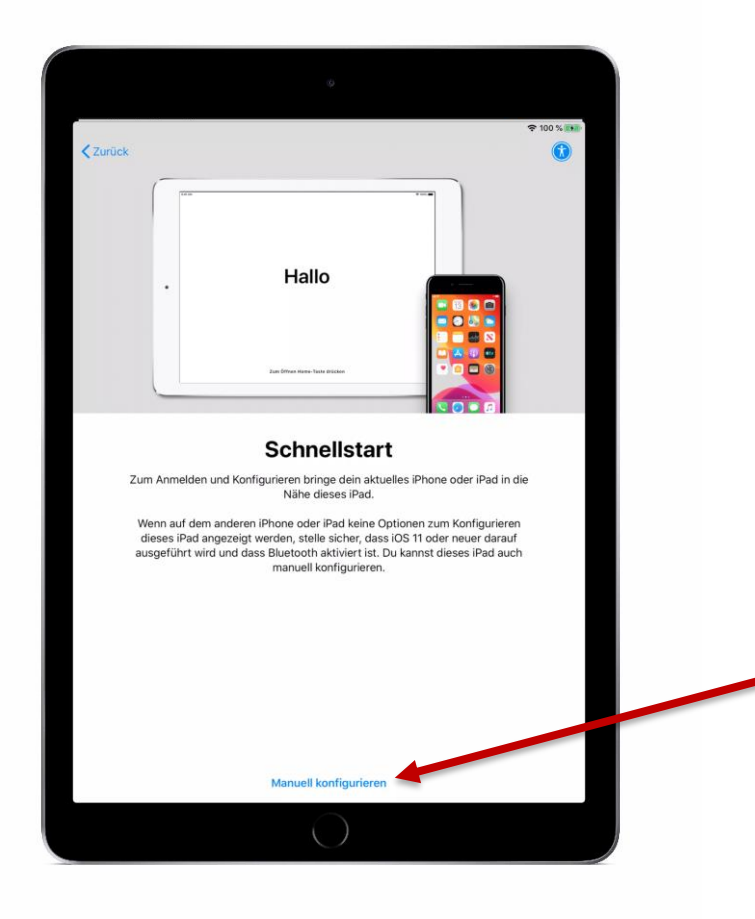

Falls du bereits ein iPhone oder iPad besitzt, kannst du dein neues iPad mithilfe des anderen Gerätes in Betrieb nehmen und den weiteren Prozess vereinfachen.

Falls nicht, kommst du über den Punkt "Manuell **konfigurieren"** weiter.

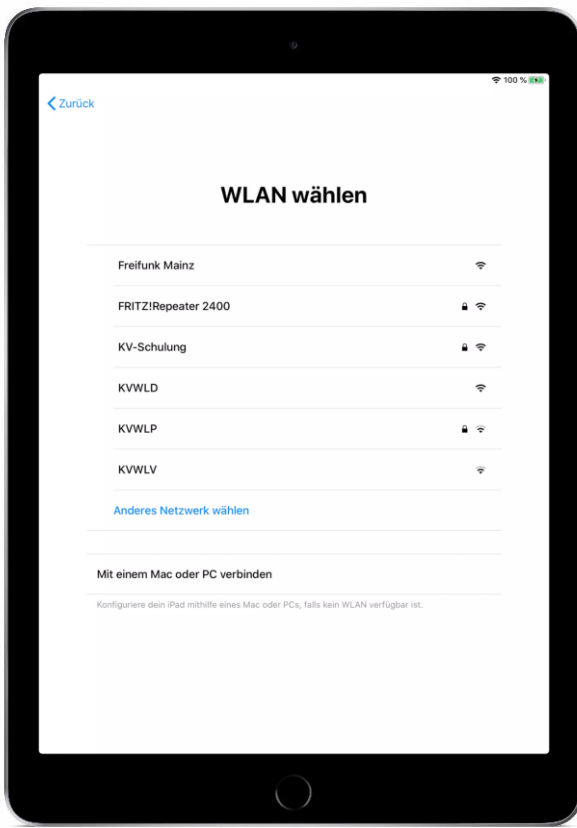

In diesem Schritt **muss** das iPad über WLAN mit dem Internet verbunden werden.

Entweder bekommst du in der Schule ein WLAN zur Verfügung gestellt oder du kannst das ganze einfach zuhause im eigenen WLAN machen…

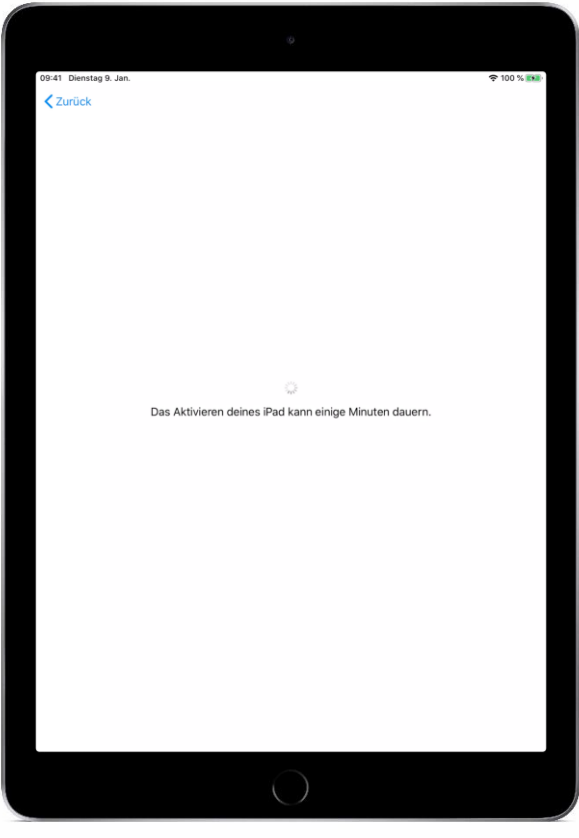

…danach wir das iPad automatisch aktiviert, dies kann ein paar Minuten in Anspruch nehmen.

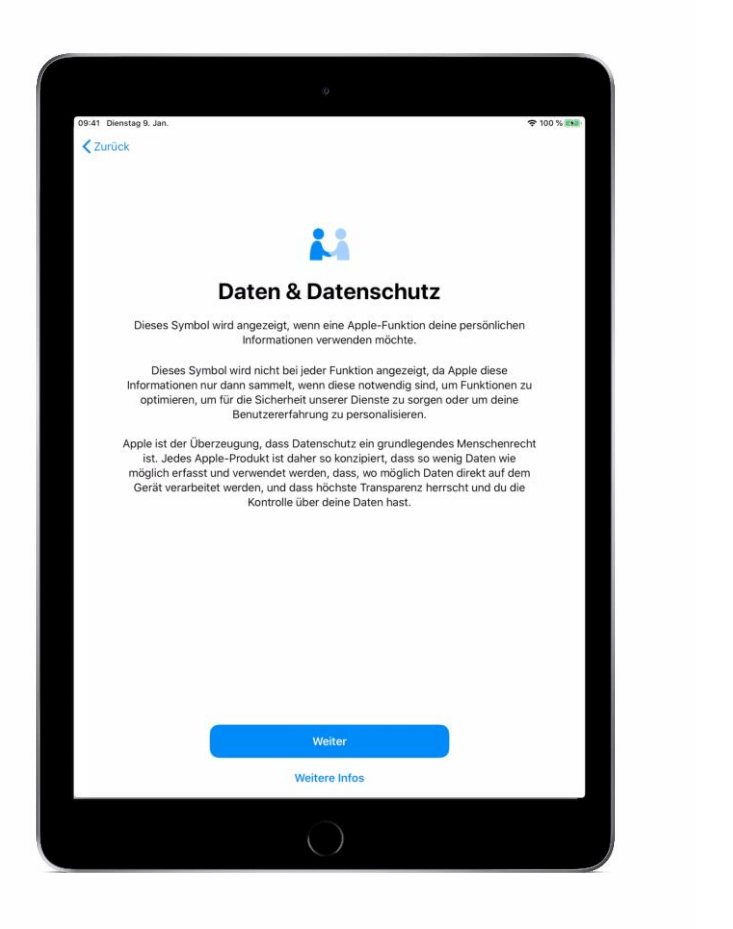

Es folgen Informationen über den Datenschutz, welche mit "Weiter" bestätigt werden müssen.

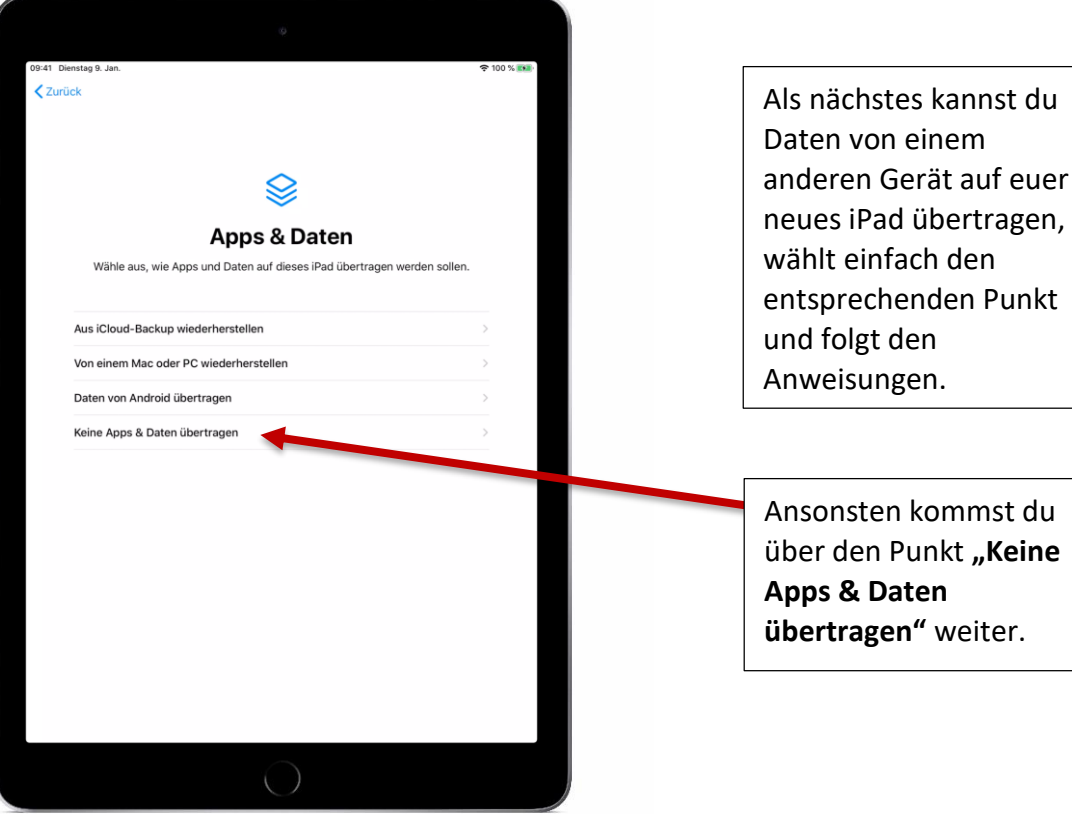

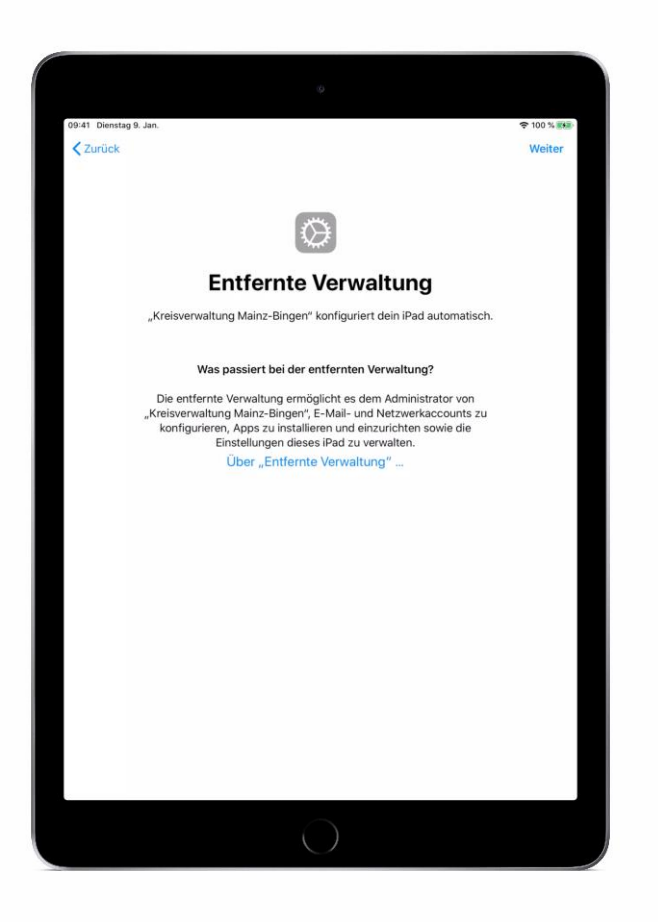

Nun verbindet sich das iPad mit dem Mobile Device Management Server der KV Mainz-Bingen.

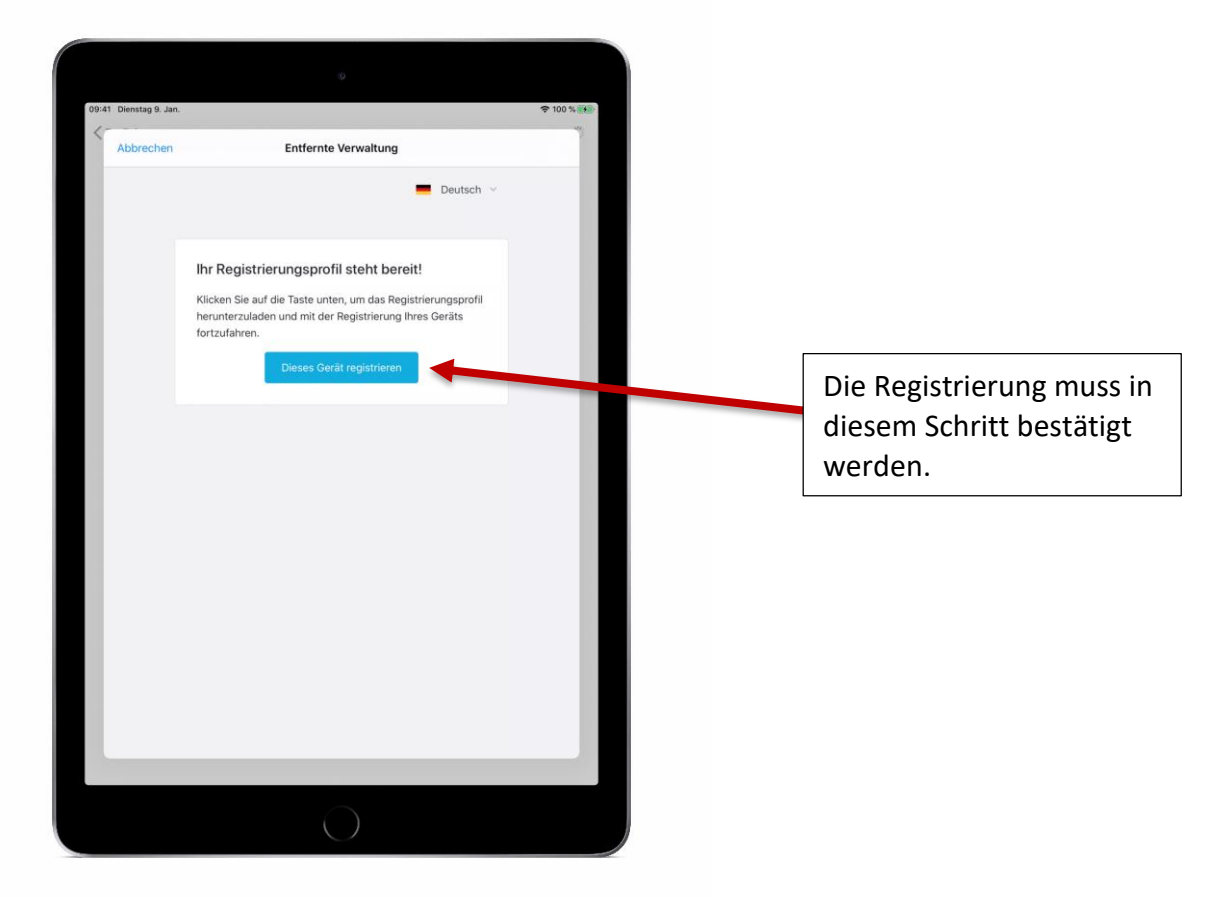

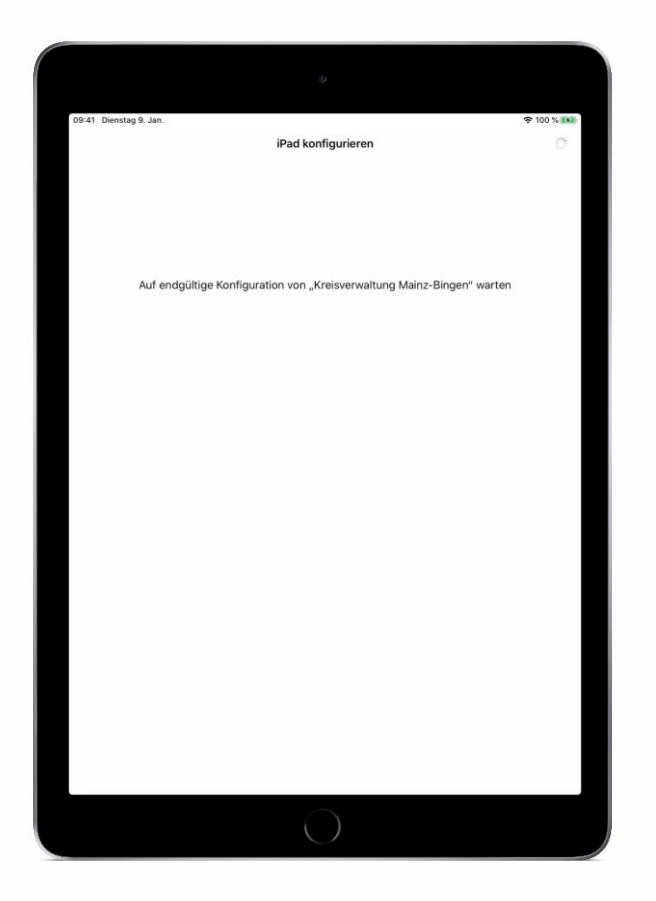

Das iPad empfängt nun die initiale Konfiguration vom MDM-Server, dies kann ebenfalls ein paar Minuten in Anspruch nehmen.

Hierin enthalten sind beispielsweise schulspezifische WLAN-Einstellungen oder unterrichtsbezogene Apps.

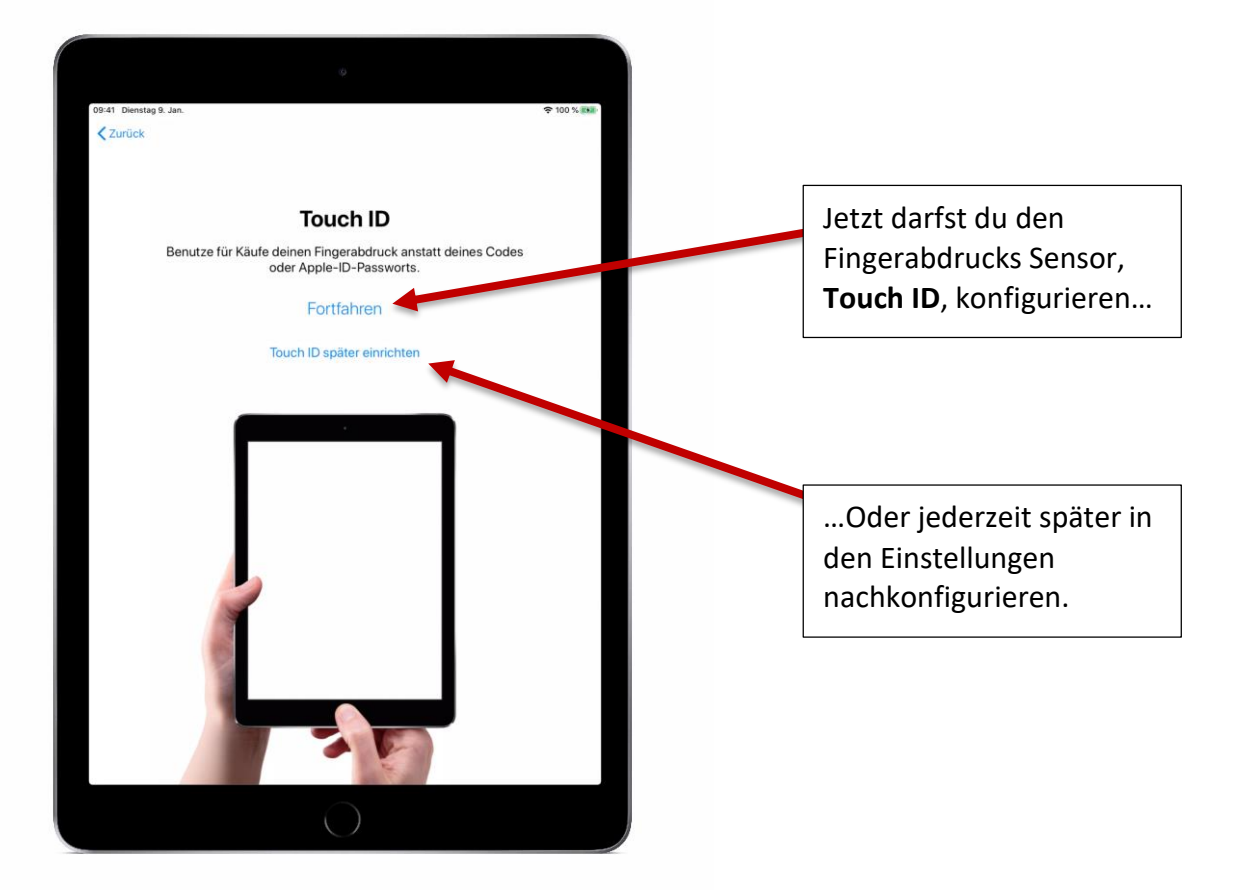

## **ACHTUNG:**

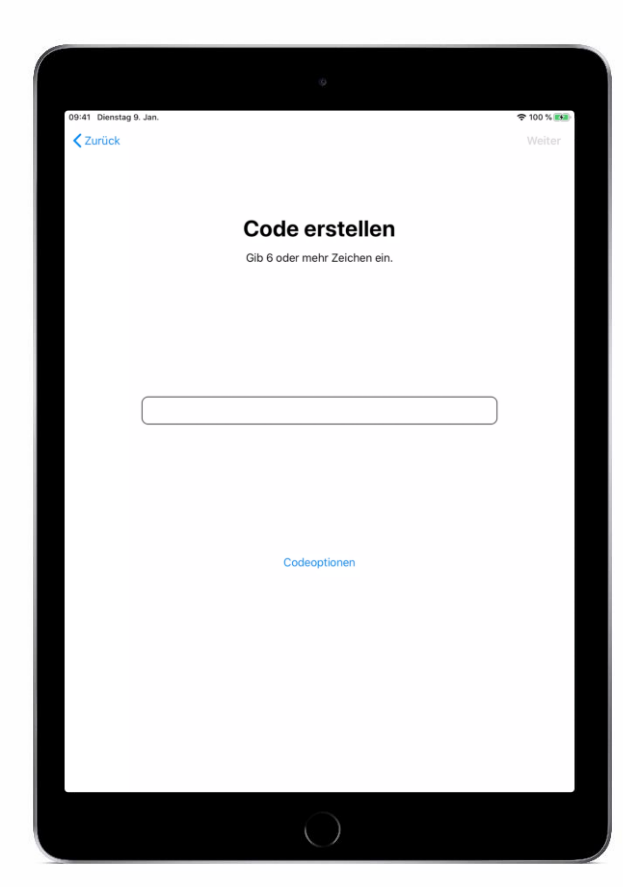

**Schreiben Sie sich den Code unbedingt auf einen Zettel und halten Sie diesen Zettel immer griffbereit !** 

**Wenn Sie den Code vergessen, ist es ziemlich aufwendig das iPad wieder neu aufzusetzen und alle Daten sind danach gelöscht !!!**

> Hier **muss** ein mindestens **6-stelliger** Code vergeben werden, es können alle Zeichen verwendet werden, Ziffern reichen jedoch aus.

**Die Apple-ID wird u.a. benötigt, wenn man sich Apps herunterladen möchte.**

> **Da es sich ja um ein Schul-iPad handelt, ist es empfehlenswert sich eine > neue Apple-ID < speziell für das Schul-iPad einzurichten !**

**Dadurch kann verhindert werden, dass schulische und private Daten vermischt werden.**

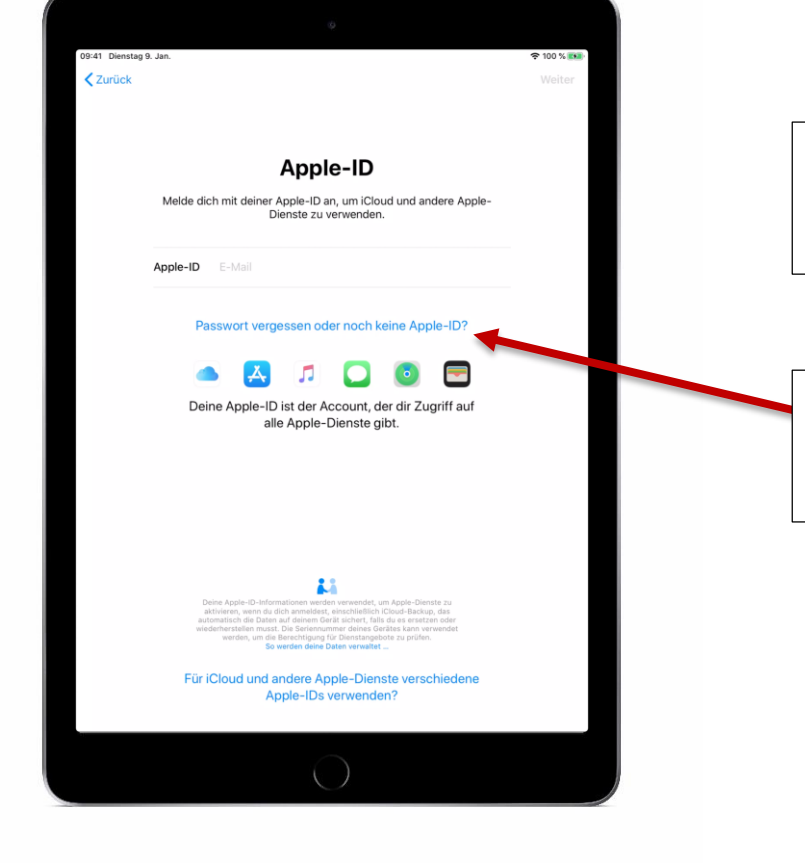

Falls du bereits eine Apple-ID hast, kannst du diese hier eintragen.

Wer **keine** Apple-ID hat, kann diesen Punkt hier überspringen und…

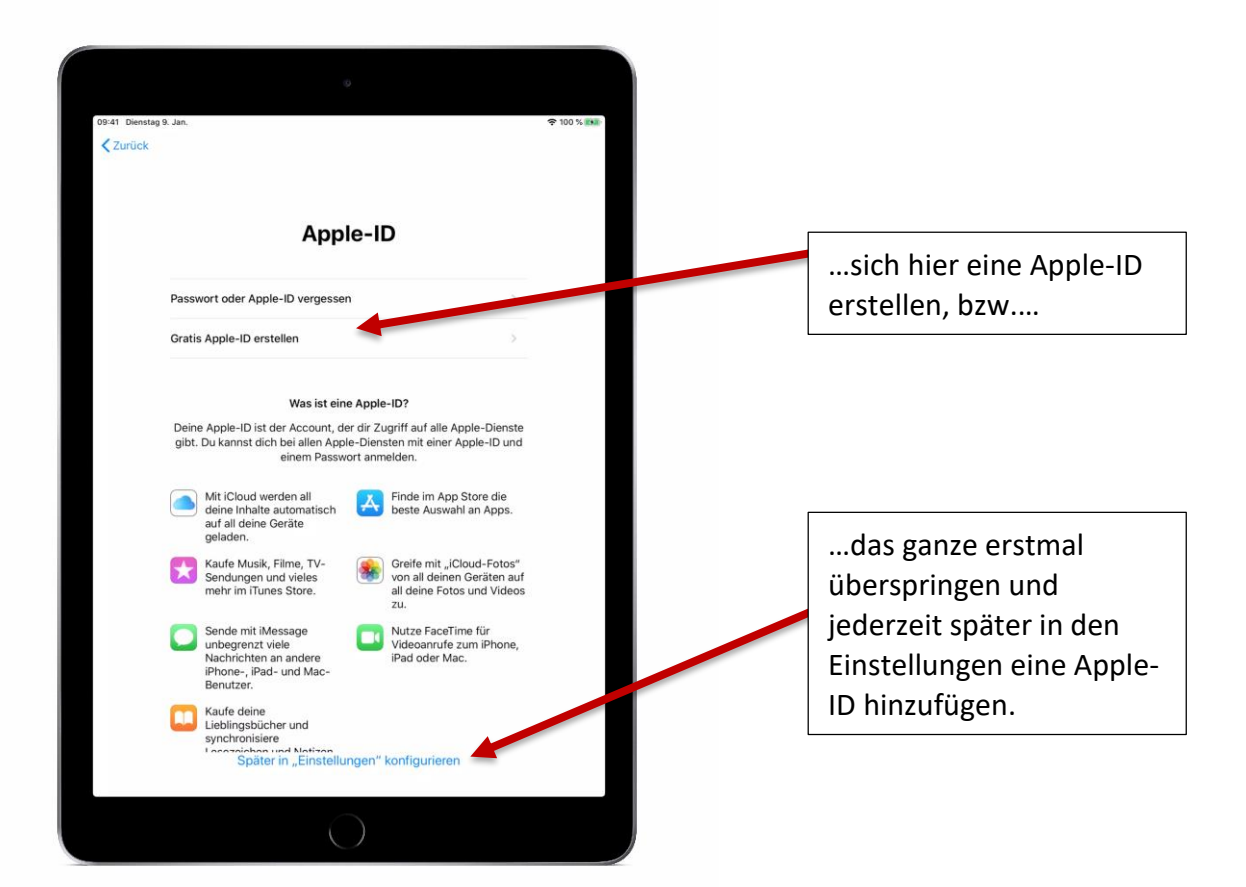

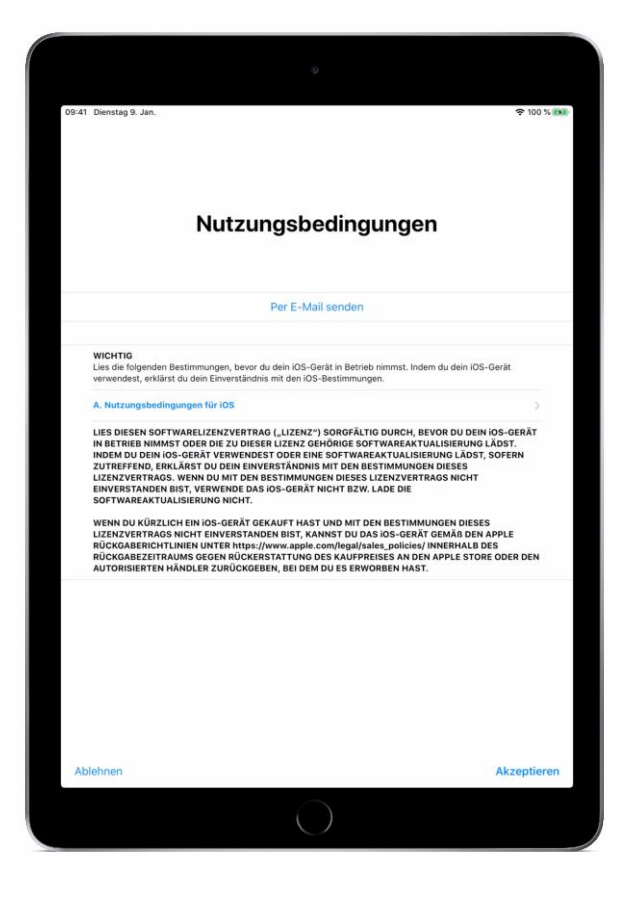

Die **Nutzungsbedingungen** von Apple müssen hier einmal mit **"Akzeptieren"** bestätigt werden.

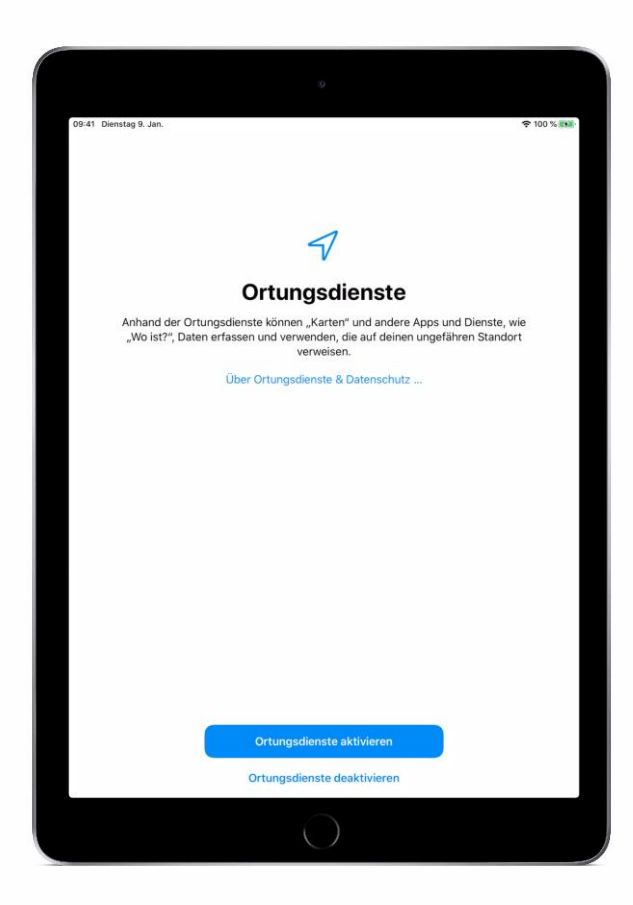

Wir empfehlen hier die **Ortungsdienste** für das Betriebssystem zu **aktivieren**. Jede App wird vor dem Zugriff auf die Standortdaten erneut nach einer separaten Genehmigung fragen.

Die Einstellung lässt sich jederzeit in den Einstellungen wiederrufen und ändern.

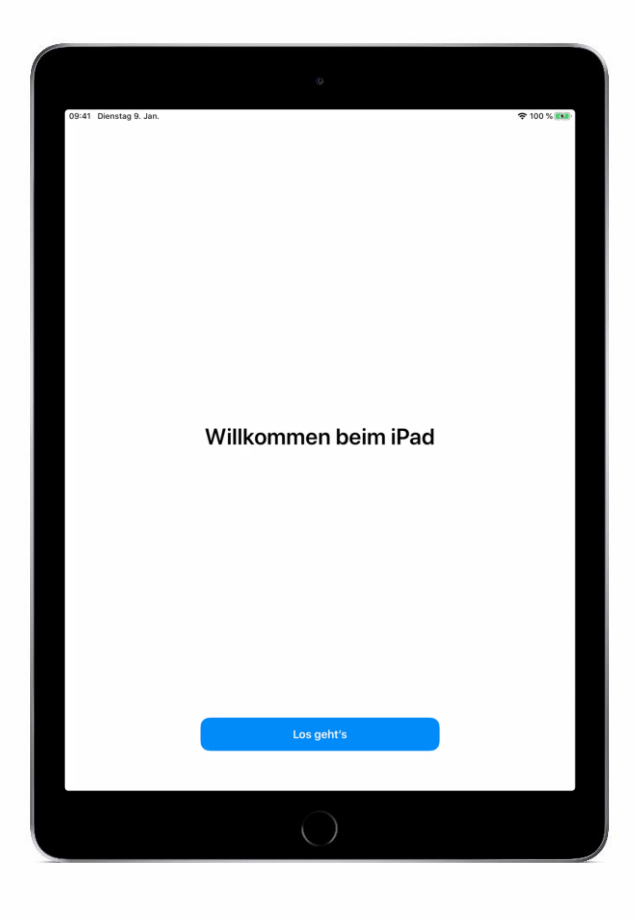

Geschafft, hiermit ist das Setup abgeschlossen. **Los geht's!**

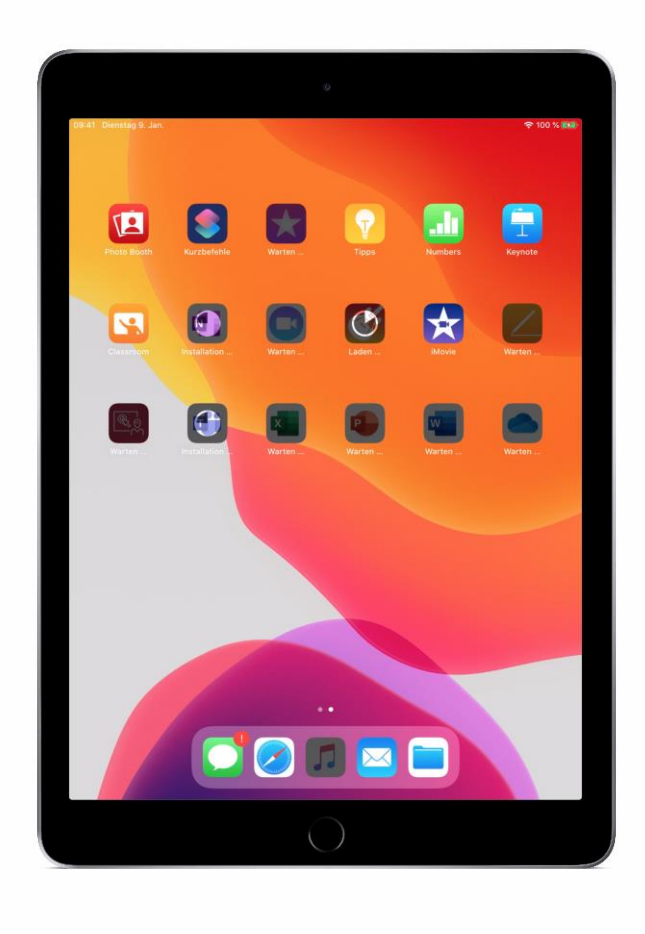

Einige Standard-, bzw. Schulspezifische-Apps werden nun vom MDM-Server automatisch installiert. Die Dauer ist maßgeblich von der Internetanbindung abhängig.

Viel Spaß mit eurem neuen iPad.

Bei Fragen könnt Ihr euch vertrauensvoll an den Medienbeauftragten eurer Schule wenden.  $©$ 

 $\begin{picture}(120,15) \put(0,0){\line(1,0){15}} \put(15,0){\line(1,0){15}} \put(15,0){\line(1,0){15}} \put(15,0){\line(1,0){15}} \put(15,0){\line(1,0){15}} \put(15,0){\line(1,0){15}} \put(15,0){\line(1,0){15}} \put(15,0){\line(1,0){15}} \put(15,0){\line(1,0){15}} \put(15,0){\line(1,0){15}} \put(15,0){\line(1,0){15}} \put(15,0){\line($ 

Kreisverwaltung Mainz-Bingen Georg-Rückert-Straße 11 55218 Ingelheim am Rhein Telefon +49 6132 787-0 Telefax +49 6132 787-1122 kreisverwaltung @mainz-bingen.de www.mainz-bingen.de

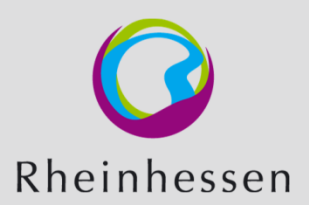